# L'UNICA CODA<br>CHE VEDRAI<br>PER FARE OPERAZIONI

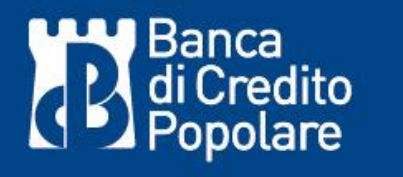

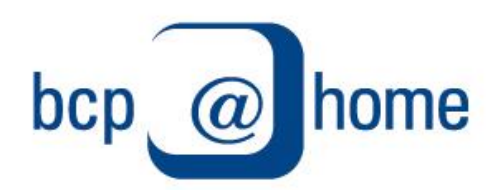

# Home Banking

www.bcp.it

Gentile Cliente,

per seguirLa al meglio nella migrazione dal vecchio al nuovo sistema informatico di Banca di Credito Popolare, Le forniamo di seguito le principali informazioni utili per l'utilizzo del Suo nuovo portale.

### **PRIMO ACCESSO**

Prima di procedere è necessario appurare la data in cui ha effettuato l'ultimo accesso al vecchio portale:

 se ha effettuato l'accesso al vecchio portale **PRIMA** del 21 Febbraio, La invitiamo a recarsi presso la Sua filiale di riferimento per ritirare la nuova password provvisoria;

 se ha effettuato l'accesso al vecchio portale **DOPO** il 21 Febbraio, si assicuri di essere ancora in possesso dei vecchi codici (Userid e Password) poiché Le serviranno per accedere al nuovo prodotto.

**Attenzione!** In entrambi i casi, il vecchio Userid rimarrà in uso anche sul nuovo portale.

Ora acceda, come di consueto, su **www.bcp.it** e selezioni "accedi" a "BCP@HOME"; in questo modo verrà reindirizzato automaticamente alla pagina di Login della nuova area riservata dove inserire i codici sopra citati.

Inserisca il Suo vecchio Userid nel campo "User ID" e nel campo "password" la precedente "password" in uso (se ha eseguito l'accesso dopo il 21 febbraio) oppure il codice PIN di 5 cifre contenuto nella busta ritirata in filiale (se non ha eseguito un accesso dopo il 21 Febbraio e ha ritirato la nuova busta PIN in filiale)

Cliccando sulla voce ENTRA, se i codici sono stati digitati correttamente, apparirà la schermata relativa alla gestione codici di sicurezza in cui verrà richiesta la personalizzazione della password di accesso.

### **PERSONALIZZAZIONE PASSWORD**

Effettuato il primo accesso sopra descritto, si ritroverà nella maschera che richiede la personalizzazione della Sua password di accesso.

Per procedere è necessario compilare i tre campi richiesti come segue:

*PASSWORD DI ACCESSO ATTUALE o PIN* – Inserisca il dato già digitato nel campo "Password" in fase di primo accesso.

Se ha utilizzato la password del vecchio portale digiti nuovamente quella, se ha usato il pin provvisorio (5 cifre) ritirato in banca lo reinserisca come password di accesso attuale.

*PASSWORD* – Digiti una password alfanumerica di Sua scelta composta da minimo 9 massimo 16 caratteri

*CONFERMA PASSWORD* – Ripeta la password digitata nel campo precedente

**Attenzione!** Il sistema è sensibile al riconoscimento di lettere maiuscole e minuscole. Le consigliamo pertanto di appuntarsi con cura la password da Lei scelta.

Confermando a fondo pagina, se i campi sono stati compilati correttamente, il sistema aggiornerà la password con quella che è stata personalizzata.

Dal prossimo accesso, per eseguire la Login, sarà necessario digitare il solito Codice Cliente e la nuova password da Lei scelta.

**Attenzione!** Ad ogni accesso, dopo la digitazione dei codici, verrà richiesto anche l'inserimento del codice OTP (One Time Password) generata dal Suo Token.

### **APP MOBILE**

Per aver accesso al Suo conto anche da applicazione mobile per cellulari e tablet La invitiamo a disinstallare la vecchia applicazione e procedere al download della nuova *BCP@Home*, reperibile negli store Apple e Android.

### **MODALITA' DI FIRMA**

Qualora il Suo profilo preveda l'operatività dispositiva, per autorizzare l'inoltro di tutte le operazioni dispositive inserite dal portale (e da App) è necessario procedere alla "firma" mediante il dispositivo assegnatoLe dalla Banca.

La tipologia di firma che utilizzava sul vecchio prodotto rimarrà invariata pertanto:

se utilizzava un dispositivo *Token fisico*, dovrà recarsi in filiale per il ritiro del nuovo apparecchio;

 se utilizzava un *Token Software* con App generatrice di codici, dovrà seguire le istruzioni riportate nel successivo paragrafo per l'attivazione della nuova App.

Attenzione! Ad ogni accesso (dopo l'inserimento di Userid e password) ed al termine del caricamento di ogni operazione che richiede di essere autorizzata mediante la firma dovrà quindi procedere, indipendentemente dalla tipologia di Token utilizzato, all'inserimento del codice di sei cifre generato dal Suo Token.

## **ATTIVAZIONE TOKEN SOFTWARE**

Tale paragrafo è dedicato **ai soli clienti possessori di firma con Token Software** per procedere con l'attivazione del nuovo dispositivo di firma digitale. Per attivare il servizio, occorre disporre di un dispositivo Apple o Android collegato ad internet, di un altro dispositivo (PC o Tablet) ed avere a portata di mano il Userid e la password di accesso a BCP@HOME.

Come prima attività occorre cancellare la vecchia APP ed installare la nuova "*BCP@OTP*", reperibile sui relativi store, consentendo l'utilizzo della fotocamera.

A questo punto, utilizzando un dispositivo differente rispetto allo smartphone su cui è stata installata la APP (ad esempio un PC od un tablet), è necessario collegarsi su **www.bcp.it**, scegliere la voce BCP@HOME cliccando sulla sezione "GESTISCI IL TOKEN SOFTWARE" ed usare gli stessi codici usati per la login al BCP@HOME.

Cliccando su "ENTRA" verrà reindirizzato ad una pagina in cui sarà necessario cliccare sul pulsante "NUOVO QR CODE". Selezioni ora, dall'elenco proposto, l'indirizzo email a cui desidera ricevere l'email di attivazione per il token software (uno degli indirizzi mail che avrà già comunicato alla Sua filiale) e poi prema su "REINVIA".

Dovrebbe quindi verificare la corretta ricezione della email citata con mittente *[emailalerting@bcp.csebanking.it](mailto:emailalerting@bcp.csebanking.it)* ed oggetto *"Attivazione Token Software"*.

Apra l'app appena scaricata ed avvii la procedura cliccando su "CONFIGURAZIONE" e, dopo aver scansionato il QR Code contenuto nel testo della email, clicchi su "ATTIVAZIONE".

A questo punto è necessario tornare sul sito nell'area di gestione token software, cliccare anche qui su "ATTIVA" ed inquadrare un ulteriore QR Code che verrà mostrato a video.

Premendo nuovamente il pulsante "ATTIVA" l'app genererà il primo codice OTP (One Time Password) che andrà riportato nell'apposito spazio per concludere con successo l'attivazione cliccando un ultima volta sul pulsante "ATTIVA". A questo punto la configurazione è terminata.

Effettuando la login al BCP@HOME con i Suoi codici potrà ora inserire il codice OTP (One Time Password) richiesto ed avere accesso al nuovo sistema.

Per ulteriori informazioni e assistenza: [tecsupport@csebo.it](mailto:tecsupport@csebo.it) Dal Lunedì al Venerdì - dalle 6:00 alle 24:00 - sono a disposizione i seguenti recapiti telefonici:

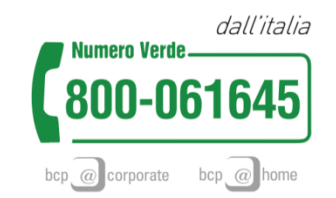

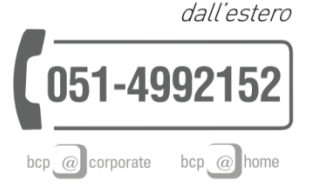